#### **w Pomorskim Uniwersytecie Medycznym w Szczecinie**

#### **1. Rejestracja konta w elektronicznym systemie rejestracji**

W celu założenia nowego konta rekrutacyjnego należy na stronie <https://wd.pum.edu.pl/> wybrać menu "Rekrutacja" i następnie kliknąć na "Rejestracja"

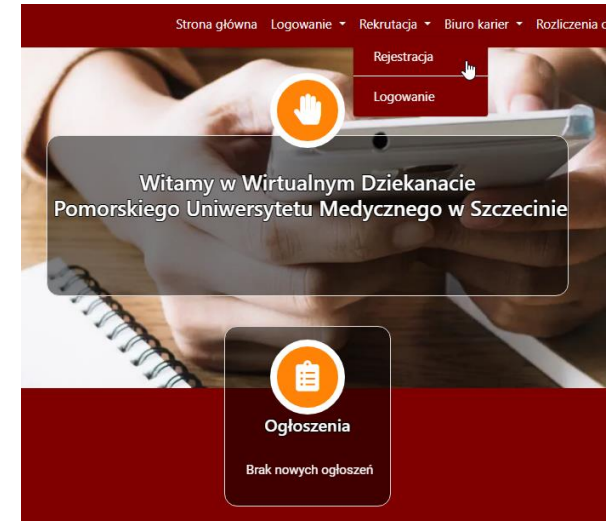

Następnie należy wypełnić wszystkie białe pola swoimi danymi osobowymi, zapoznać się z klauzulą informacyjną, zaakceptować warunki zaznaczając odpowiedni kwadrat i kliknąć na ikonkę "Rejestruj"

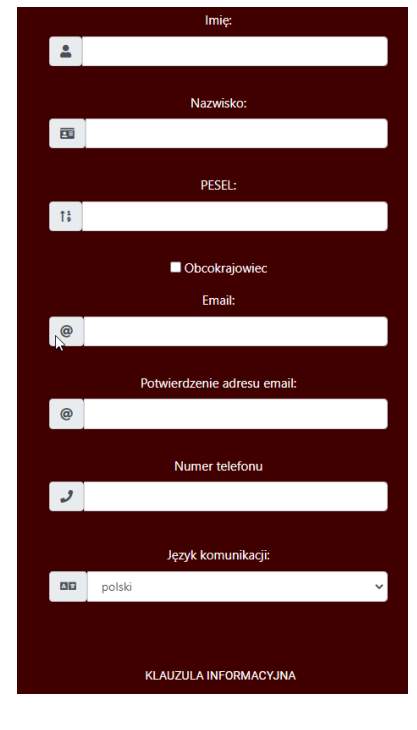

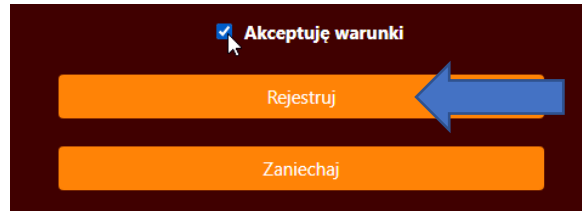

Po prawidłowym wypełnieniu powyższego punktu otrzymają Państwo na wskazany adres e-mail informację o założeniu konta wraz z danymi logowania (loginem i hasłem) oraz linkiem do bezpośredniego logowania bez wpisywania loginu i hasła.

**Uwaga**! Kandydaci na studia, którzy byli już studentami naszej Uczelni (absolwenci, skreśleni, przeniesieni) do zarejestrowania się w systemie elektronicznej rejestracji muszą podać dokładnie ten sam adres e-mail, jakiego używali w czasie studiów. Jeżeli już go nie posiadają, to muszą zgłosić nowy adres e-mail do administratora elektronicznego systemu rejestracji. W tym celu prosimy o kontakt telefoniczny pod numerem 91/4800844 lub 91/4800793( w godzinach pracy działu).

#### **2. Logowanie do serwisu**

Po prawidłowym zarejestrowaniu mogą Państwo zalogować się do serwisu przez menu "Rekrutacja" -> "Logowanie". Do logowania należy użyć loginu i hasła jakie otrzymali Państwo pocztą e-mail.

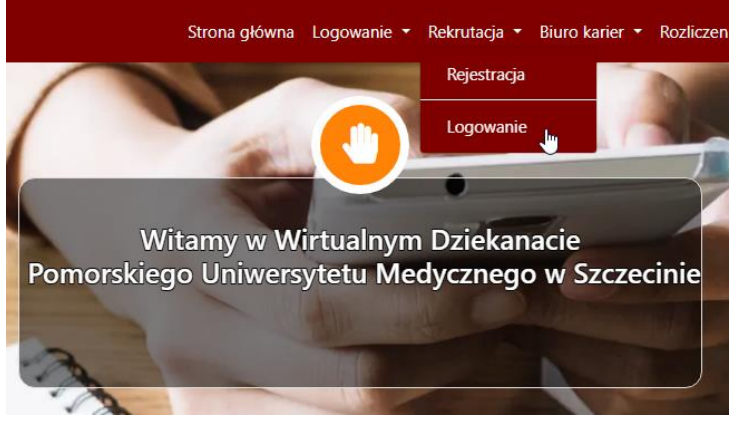

### **3. Krok 1 – wprowadzanie danych osobowych**

Po zalogowaniu do serwisu ujrzą Państwo stronę główną z podstawowymi informacjami jakie dane należy wprowadzić.

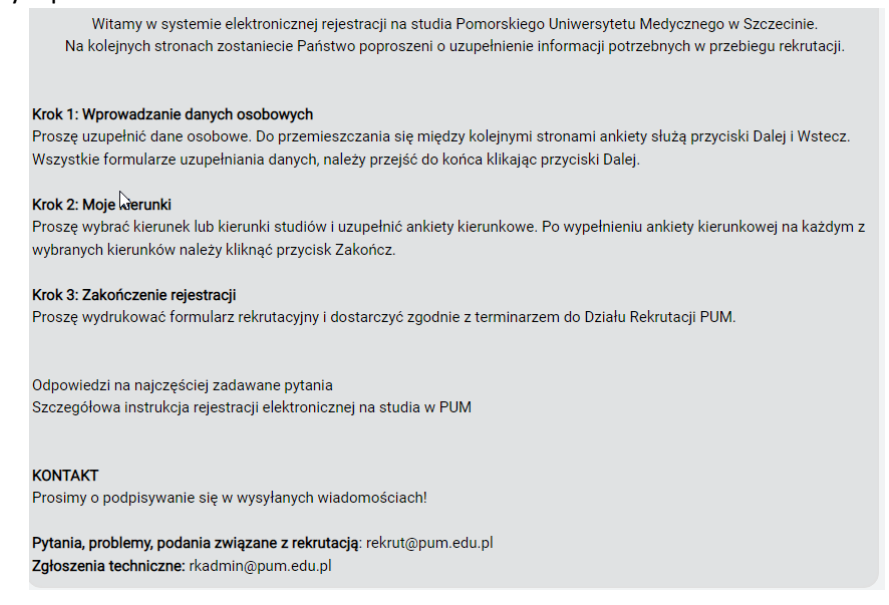

Po zapoznaniu się z tymi informacjami u dołu strony należy kliknąć na przycisk:

Przejdź do pierwszego kroku

Na kolejnej stronie należy wpisać swoje dane osobowe oraz wczytać zdjęcie. Zdjęcie należy wczytać do systemu klikając na przycisk:

§ Wybierz plik

Po wczytaniu zdjęcia można je powiększyć lub zmniejszyć przesuwając suwakiem pod zdjęciem lub obracając scrollem myszki.

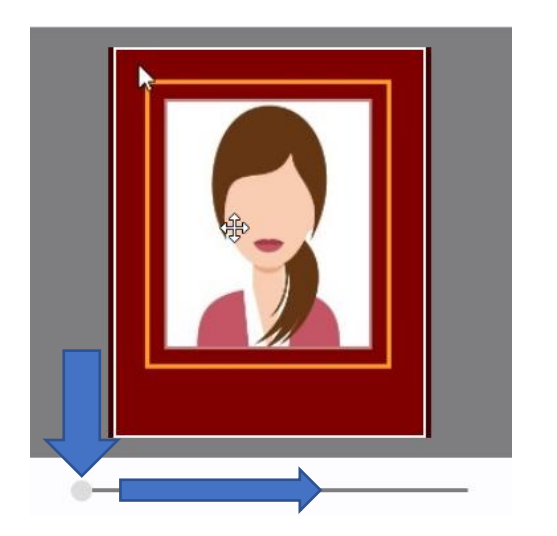

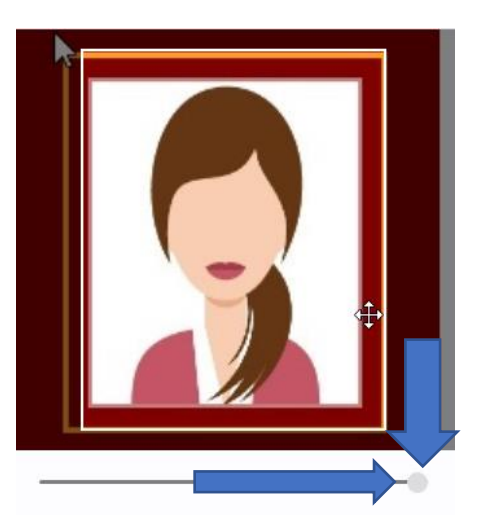

Ponadto można myszką przesuwać zdjęcie w dowolnym kierunku aby je wycentrować.

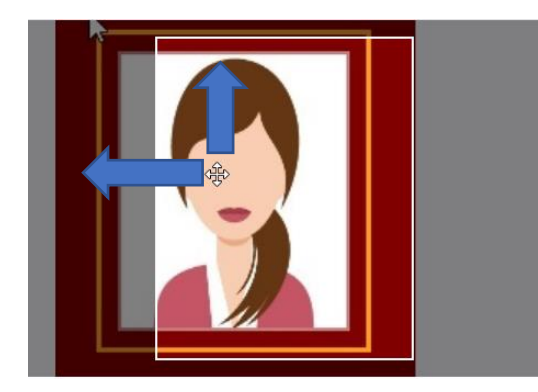

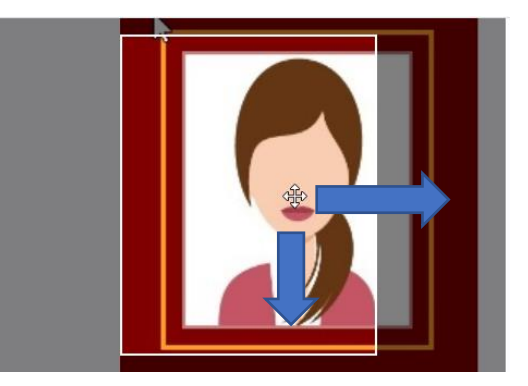

Po odpowiednim zmniejszeniu/zwiększeniu i przesunięciu zdjęcia należy je zapisać klikając na przycisk:

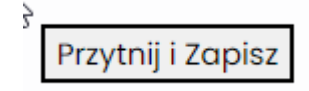

Dopuszczalny rozmiar przesyłanego pliku ze zdjęciem: 50 KB. Wymagane wymiary zdjęcia: wysokość 295 pikseli, szerokość 236 pikseli.

Zdjęcia cyfrowe muszą być zgodne z wymaganiami obowiązującymi przy wydawaniu dowodów osobistych: fotografia kolorowa, wykonana na jednolitym, jasnym tle, obejmująca wizerunek od wierzchołka głowy do górnej części barków, pokazująca wyraźnie oczy i przedstawiająca osobę w pozycji frontalnej bez nakrycia głowy. Proszę pamiętać, że wczytane przez Państwa zdjęcie będzie w legitymacji studenckiej.

Jeżeli Twoje zdjęcie jest zbyt duże (wysokość i szerokość) oraz posiada zbyt duży rozmiar można je zmniejszyć w programie Paint. Po wczytaniu należy kliknąć w przycisk "Zmień rozmiar"

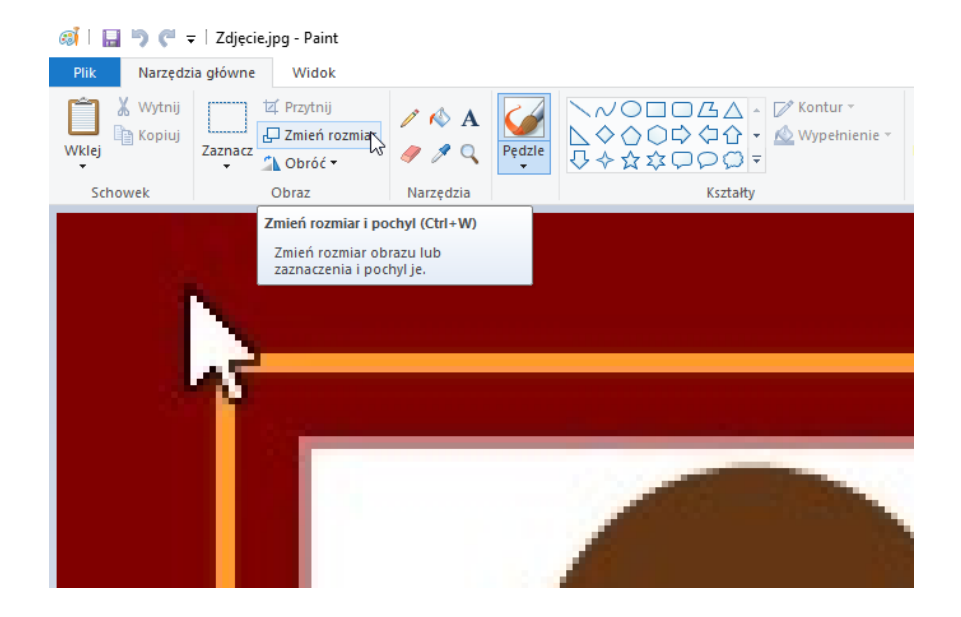

i wprowadzić wymagany w elektronicznym systemie rejestracji rozmiar w pikselach:

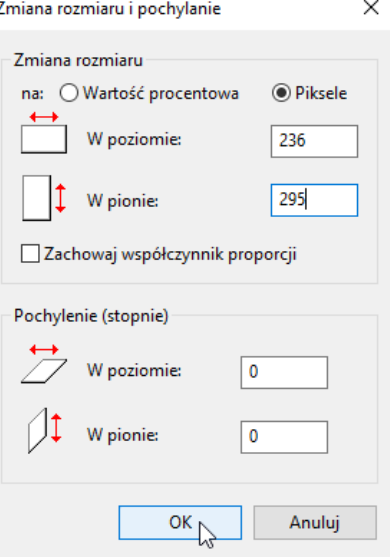

Po wpisaniu danych osobowych i zapisaniu w systemie zdjęcia, klikamy u dołu strony przycisk "Dalej".

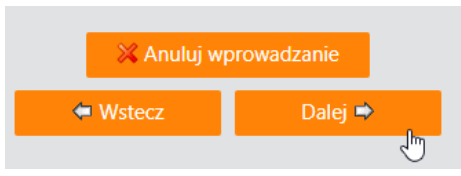

Po kliknięciu na przycisk "Dalej" otwiera się kolejna strona, gdzie trzeba wpisać dane adresowe i kontaktowe. Po wypełnieniu tych danych na dole strony klikamy przycisk "Dalej".

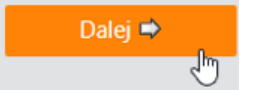

Na kolejnej stronie znajduje się informacja o rodzajach matury, z którą należy się zapoznać. Następnie klikamy u dołu strony "Dalej".

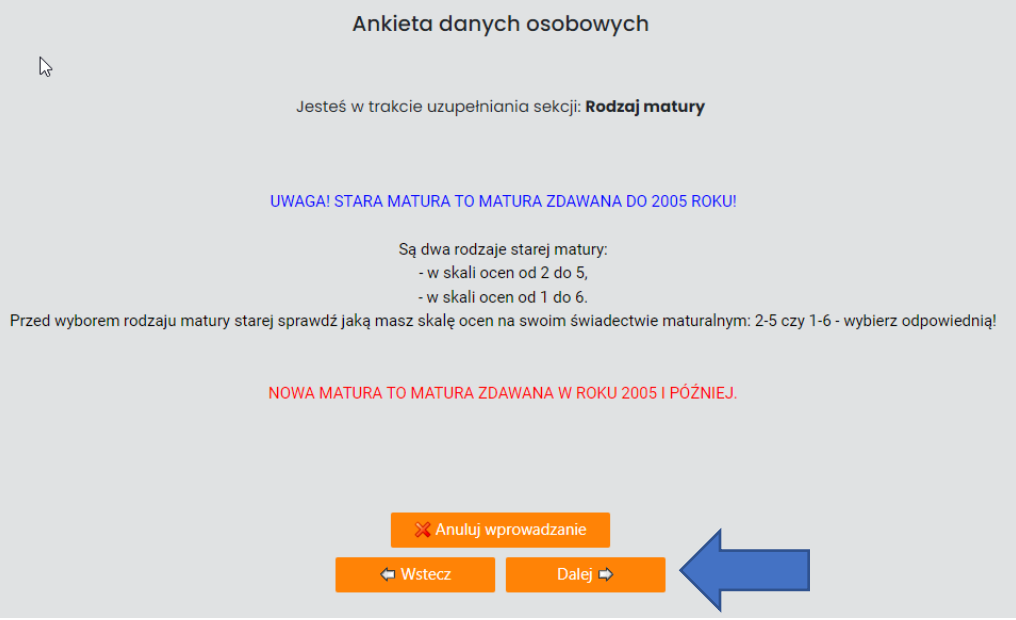

Na kolejnej stronie należy wybrać rodzaj matury jaką kandydat zdawał. Po dokonaniu wyboru należy kliknąć z prawej strony przycisk "Koniec".

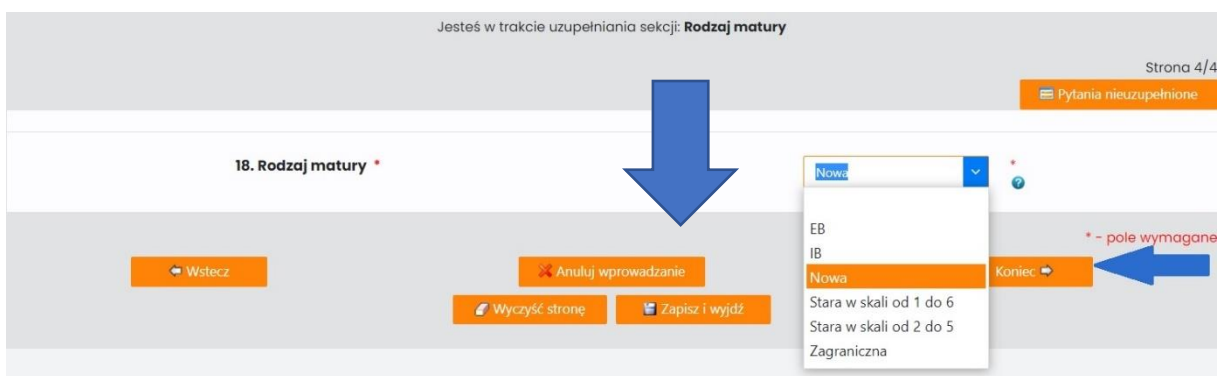

Zostajemy przeniesieni do strony startowej.

# **4. Krok 2: Moje kierunki**

Po wypełnieniu danych osobowych, wgraniu zdjęcia i wyborze rodzaju matury kandydat powinien wybrać kierunki studiów, na które chce aplikować. W tym celu z bocznego menu klika na przycisk Krok 2: Moje kierunki.

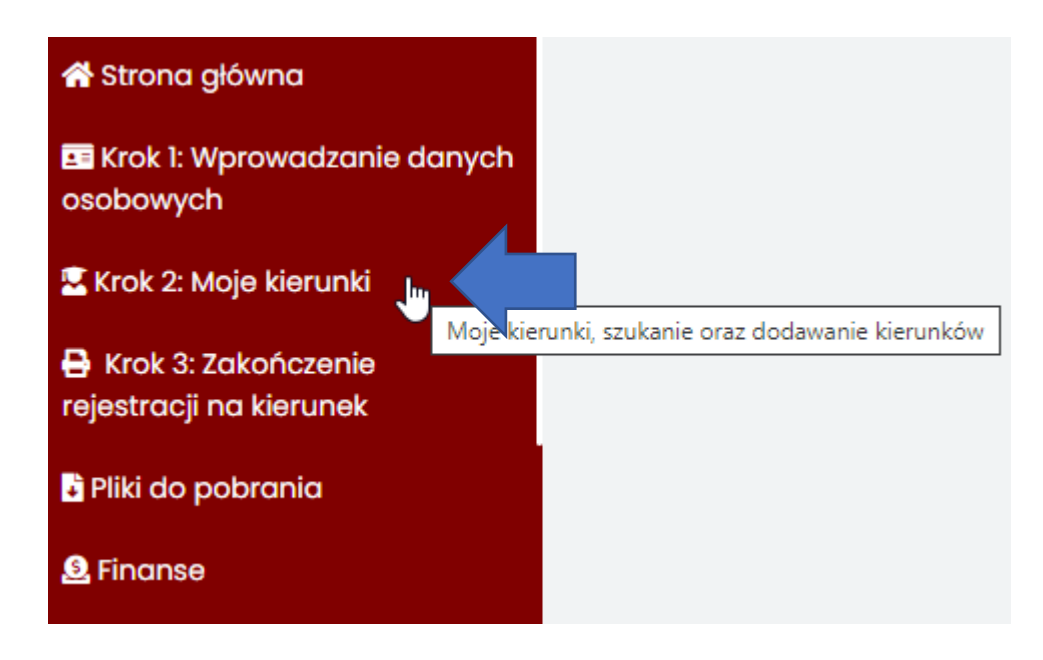

Na następnej stronie należy kliknąć na przycisk "Dodaj kierunek" znajdujący się po prawej stronie:

Dodaj kierunek

Na otwartej stronie pokazuje się lista wszystkich dostępnych kierunków.

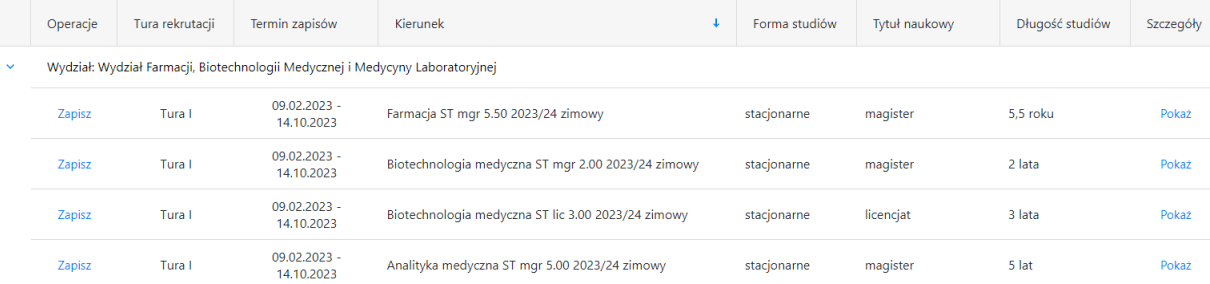

U góry strony znajduje się zestaw następujących filtrów, których można użyć aby łatwiej odnaleźć dany kierunek studiów:

- Kierunek
- Forma studiów (stacjonarne, niestacjonarne)
- Uzyskiwany tytuł

Po odnalezieniu kierunku na który kandydat chce aplikować, po lewej stronie nazwy kierunku należy kliknąć na niebieski przycisk "Zapisz":

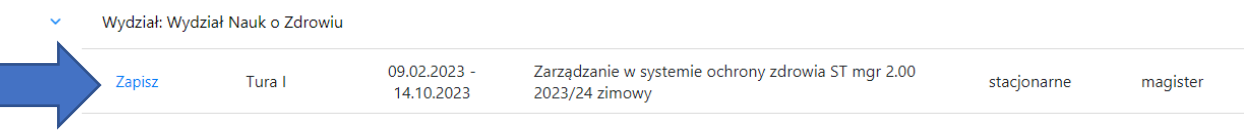

Po kliknięciu pojawia się okienko, w którym kandydat musi potwierdzić zapoznanie i akceptację zasad rekrutacji dostępnych na stronie Uczelni.

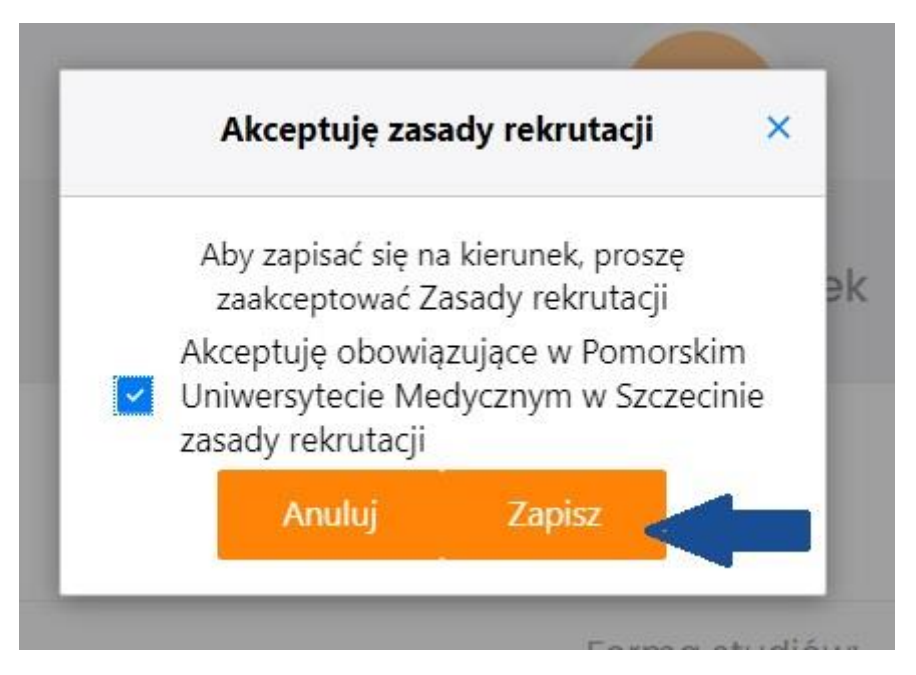

Zasady rekrutacji znajdują się pod poniższym linkiem:

# [https://www.pum.edu.pl/rekrutacja/studia\\_iiii\\_stopnia\\_jednolite\\_magisterskie/zasady\\_rekrutacji/](https://www.pum.edu.pl/rekrutacja/studia_iiii_stopnia_jednolite_magisterskie/zasady_rekrutacji/)

Następnie zostaniecie Państwo poproszeni o uzupełnienie wszelkich wymaganych danych, potrzebnych do rejestracji na wybrany kierunek studiów. Po wypełnieniu wymaganych danych należy kliknąć na dole strony na przycisk "Koniec" lub "Dalej", w zależności który będzie występował.

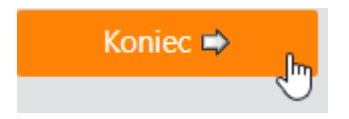

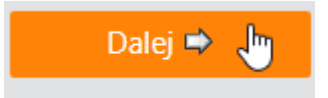

Wymagane dane to:

- dane o uczestnictwie w olimpiadach (nie dotyczy naboru na studia II stopnia),
- dane o ukończonej szkole średniej, ukończonej szkole wyższej (w przypadku studiów II stopnia),
- dane o świadectwie maturalnym i ewentualnych aneksach do świadectwa maturalnego, dane o dyplomie (w przypadku studiów II stopnia),
- wybór języka obcego obowiązującego na kierunku,
- oceny ze świadectwa maturalnego lub średnia ze studiów (w przypadku studiów II stopnia).

W każdym momencie można przerwać proces rejestracji podczas wypełniania powyższych danych klikając na przycisk "Zapisz i wyjdź".

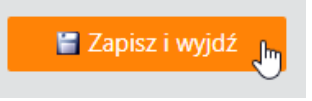

Sytuacja taka ma zastosowanie, gdy kandydat zarejestrował się w systemie elektronicznej rejestracji na studia (założył konto) ale nie ma jeszcze świadectwa maturalnego i nie ma wyników (ocen) maturalnych lub średniej ze studiów (w przypadku studiów II stopnia).

Aby uzupełnić te dane kandydat po zalogowaniu się do systemu musi kliknąć w menu "Krok 2: Moje kierunki".

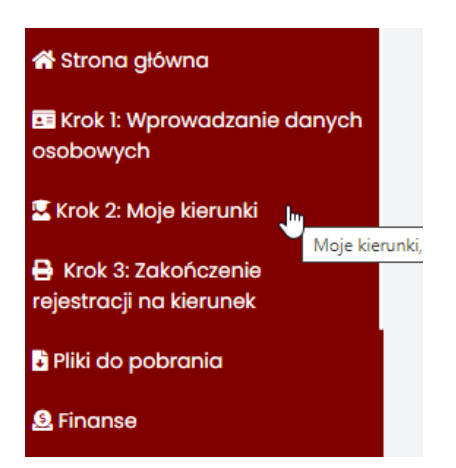

Przy nazwie wybranego kierunku, w kolumnie o nazwie "Operacje" zaznaczone są kolorem czerwonym dane jeszcze nieuzupełnione przez kandydata. Klikając z osobna na każde z nich można uzupełnić brakujące dane. Kolorem zielonym oznaczone są dane uzupełnione.

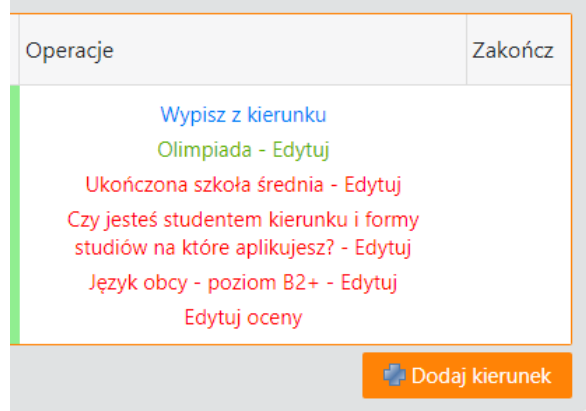

Aby sfinalizować zapis na wybrany kierunek studiów w Kroku 2 należy dwukrotnie nacisnąć przycisk "Zakończ".

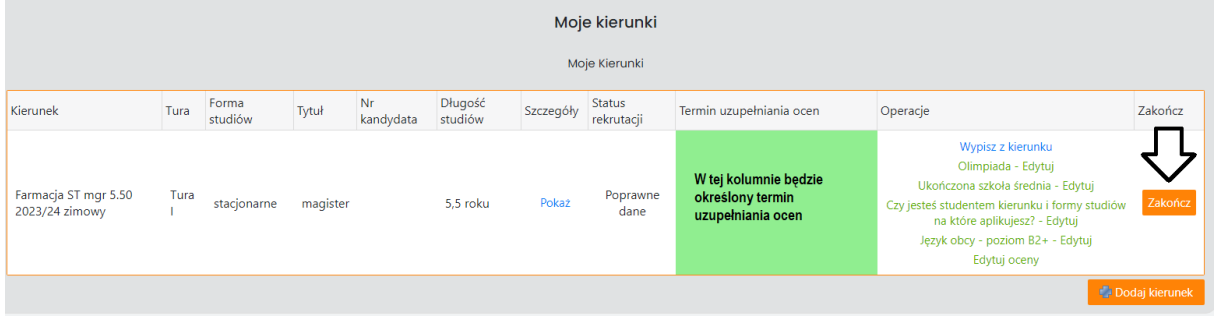

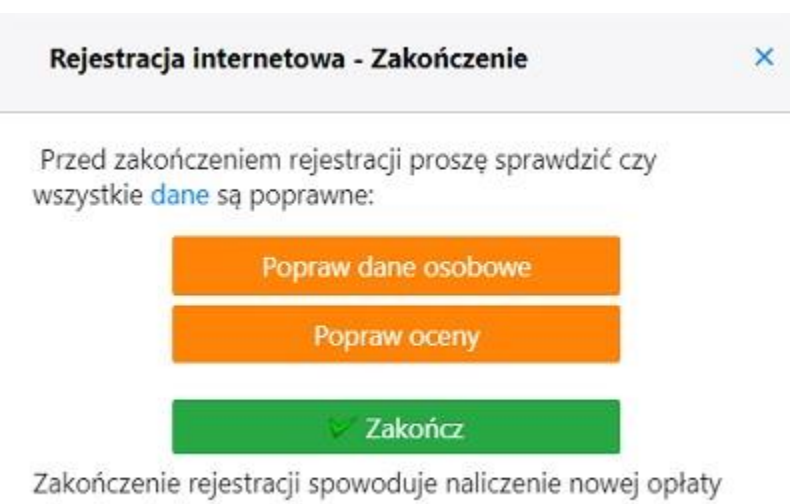

rekrutacyjnej.

Zakończyć rejestrację na kierunek można przed wpisaniem ocen i danych o świadectwie maturalnych lub średniej ze studiów (w przypadku studiów II stopnia).

### **Uzupełnianie ocen**

- uzupełnienie ocen należy wykonać indywidualnie na każdym kierunku studiów, który tego wymaga w wyznaczonym do tego terminie. Po tym terminie przycisk Edytuj oceny staje się niedostępny uniemożliwiając wpis/edycję ocen.
- funkcja wpisywania ocen dostępna jest w zakładce Krok 2: Moje kierunki w kolumnie Operacje pod przyciskiem "Edytuj oceny".

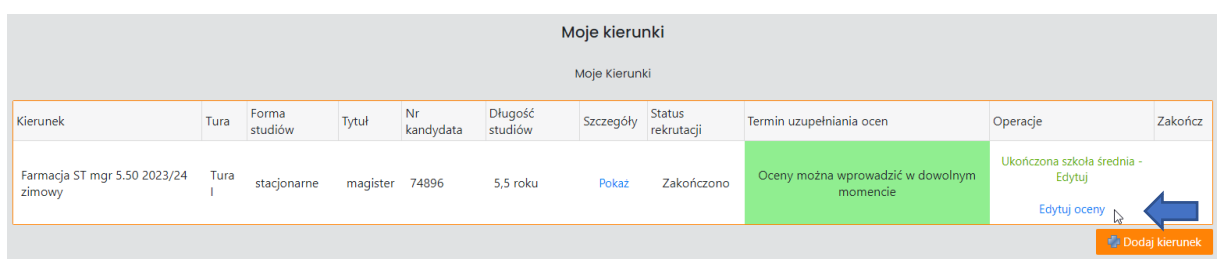

• na kolejnej stronie należy kliknąć na przycisk "Dalej"

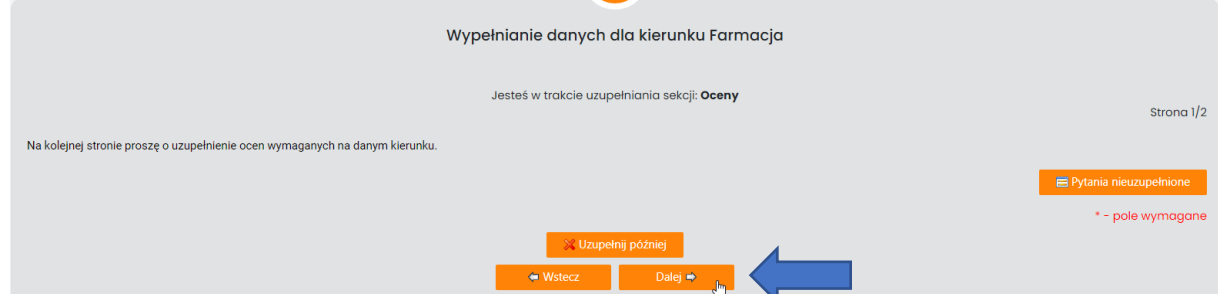

• na kolejnej stronie należy wpisać wymagane na danym kierunku oceny i zapisać je klikając na przycisk "Koniec"

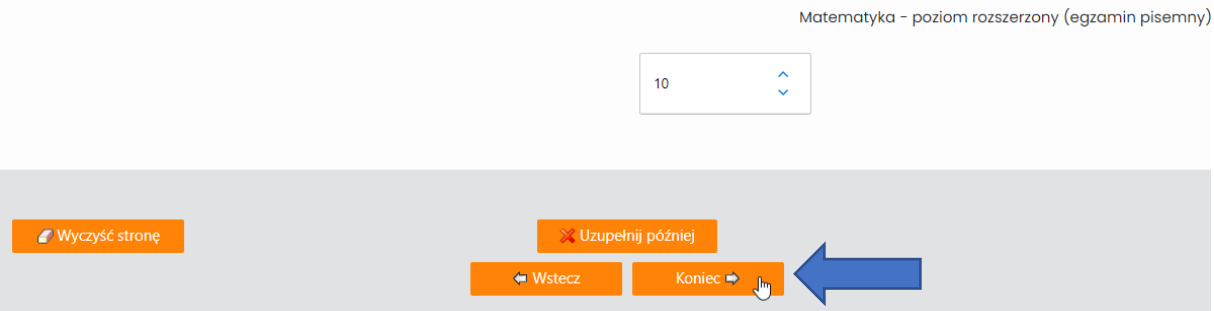

- po wprowadzeniu ocen automatycznie wysyłana jest wiadomość e-mailowa z wprowadzonymi ocenami/średnią ze studiów(w przypadku studiów II stopnia),
- **UWAGA! Tylko otrzymanie e-maila z wprowadzonymi ocenami/ średnią ze studiów, osobno na każdy z aplikowanych kierunków, potwierdza wprowadzenie ocen do systemu elektronicznej rejestracji na studia!** Ważne jest by sprawdzić prawidłowość wprowadzonych ocen.
- po upływie terminu uzupełniania ocen w Kroku 2 w kolumnie Operacje wyświetli się link Podgląd ocen, za pomocą którego kandydat będzie mógł sprawdzić wcześniej wpisane wyniki (bez możliwości zmiany).
- Przycisk **"Uzupełnij później"** jest opcją dla kandydatów, którzy w czasie rejestracji nie mają jeszcze wyników i będą mogli je uzupełnić w terminie późniejszym zgodnym z Terminarzem Rekrutacyjnym.

# **Generacja numeru bankowego i dokonanie opłaty rekrutacyjnej**

Indywidualny numer bankowy kandydata generuje się w "Kroku 2: Moje kierunki" po zakończeniu rejestracji na dany kierunek. Po kliknięciu przy wybranym kierunku, przycisku "Zakończ" i akceptacji komunikatu. Indywidualny numer bankowy (osobny dla każdego wybranego kierunku) jest widoczny w 2 miejscach elektronicznego systemu rejestracji:

1) zakładka "Finanse" – pod zakładką "Dane do przelewów"

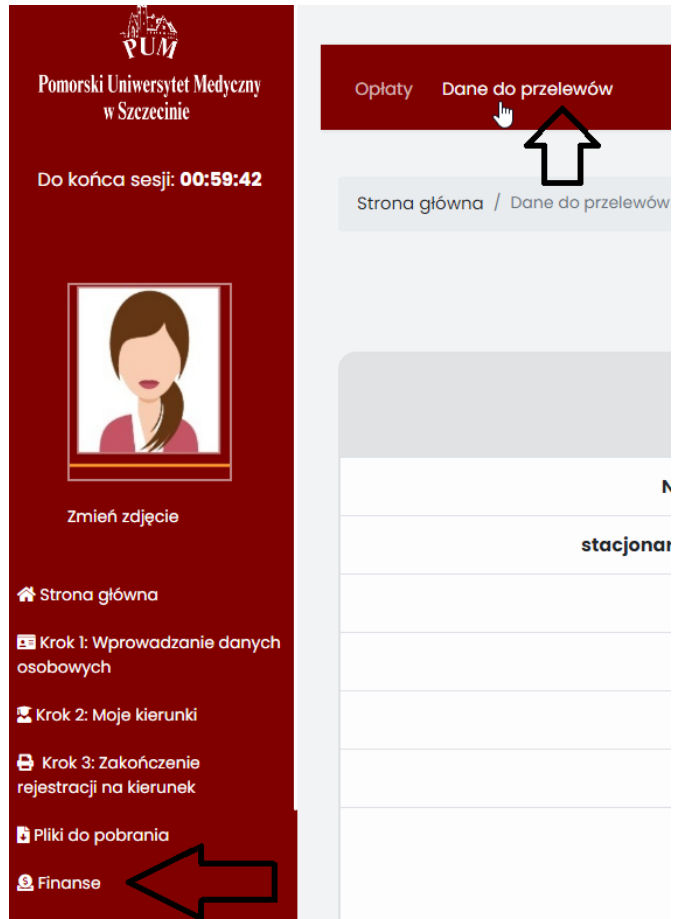

2) zakładka "Krok 3: Zakończenie rejestracji" w kolumnie "Dane do przelewu" podany jest numer konta oraz dodatkowo można pobrać wypełniony druk do wpłaty na poczcie/banku z numerem konta.

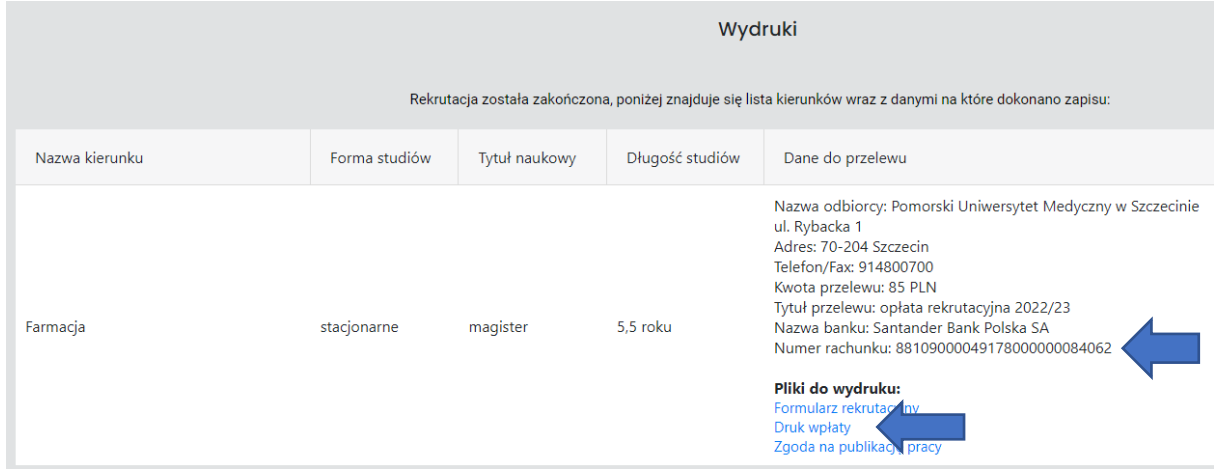

Opłaty rekrutacyjnej można dokonać w jeden z niżej wymienionych sposobów:

- 1) Poprzez wpłatę w placówce pocztowej/bankowej przy wykorzystaniu "Druku wpłaty".
- 2) Przelew bankowy ze swojego konta w banku. W tytule przelewu należy podać kierunek i tekst: "Opłata rekrutacyjna 2023/24".
- 3) Przy wykorzystaniu funkcji "Zapłać online" w elektronicznym systemie rejestracji internetowej, dostępnej w menu "Finanse":

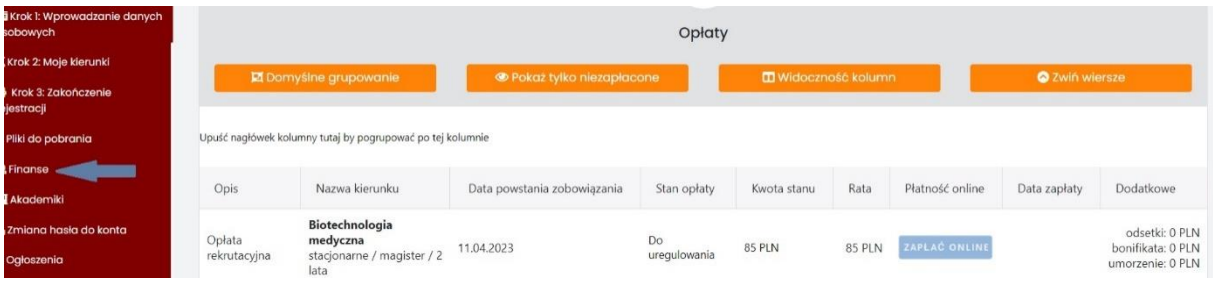

# **5. Krok 3: Zakończenie rejestracji**

W tym menu należy:

- wnieść opłatę rekrutacyjną

- pobrać Formularz rekrutacyjny, wydrukować i podpisać (należy go złożyć z pozostałymi dokumentami w wymaganym terminie).

Dostępność zapisu na kierunek jak i terminy dokonania wpłaty opłaty rekrutacyjnej oraz wpisu ocen, zdefiniowana jest dla każdego kierunku indywidualnie, zgodnie z Terminarzem rekrutacji: [https://www.pum.edu.pl/rekrutacja/studia\\_iiii\\_stopnia\\_jednolite\\_magisterskie/terminarz\\_rekru](https://www.pum.edu.pl/rekrutacja/studia_iiii_stopnia_jednolite_magisterskie/terminarz_rekrutacji/) [tacji/](https://www.pum.edu.pl/rekrutacja/studia_iiii_stopnia_jednolite_magisterskie/terminarz_rekrutacji/)

# **6. Mailowe powiadomienia dla kandydatów**

Elektroniczny system rejestracji na studia wysyła na adres e-mail wpisany podczas rejestracji do kandydatów następujące wiadomości:

- 1) Po założeniu konta w systemie rejestracji "Wiadomość dla kandydata na studia PUM założenie konta"
- 2) Po wpisaniu ocen w systemie rejestracji "Wiadomość dla kandydata na studia PUM wprowadzono oceny"
- 3) Po zakończeniu rejestracji na kierunek "Wiadomość dla kandydata na studia PUM zakończenie rejestracji"
- 4) Po złożeniu w Dziale Rekrutacji kompletu dokumentów "Powiadomienie o dostarczeniu kompletu dokumentów"

**UWAGA!** System elektronicznej rejestracji na studia wysyła do kandydata odrębne informacje mailowe wyszczególnione w punktach od 2 do 4 dla każdego wybranego przez kandydata kierunku. Jeżeli kandydat zarejestruje się na przykład na trzy kierunki to powinien otrzymać:

- 1) Jeden e-mail "Wiadomość dla kandydata na studia PUM założenie konta",
- 2) Trzy e-maile: "Wiadomość dla kandydata na studia PUM wprowadzono oceny" odrębnie dla każdego kierunku,
- 3) Trzy e-maile: "Wiadomość dla kandydata na studia PUM zakończenie rejestracji" odrębnie dla każdego kierunku,
- 4) Trzy e-maile: "Powiadomienie o dostarczeniu kompletu dokumentów" odrębnie dla każdego kierunku.

**UWAGA!** W przypadku wykonania czynności wyszczególnionych w punktach od 1 do 4 i nieotrzymania wyżej wymienionych wiadomości kandydat winien bezzwłocznie zgłosić ten fakt administratorowi elektronicznego systemu rejestracji na studia w PUM na adres: [rkadmin@pum.edu.pl](mailto:rkadmin@pum.edu.pl)

W sytuacji, gdy kandydat w trakcie procesu rejestracji:

- nie wykona poprawnie którejś z czynności wyszczególnionych w punktach od 1 do 4 (np. nie zapisze w systemie ocen),
- nie otrzyma z systemu stosownego maila o poprawnym wykonaniu tej czynności,

• i nie zgłosi tego faktu e-mailem do administratora systemu,

### **to odwołania kandydatów w sytuacji nieprzyjęcia na studia w związku z niedopełnieniem wymaganych formalności, będą rozpatrywane negatywnie!**

### **7. Przypomnienia o upływających terminach**

Ponadto z elektronicznego systemu rejestracji na studia wysyłane są na adres e-mail kandydatów następujące powiadomienia:

- Powiadomienie o upływie terminu rejestracji na tok na 72 godziny przed jego końcem,
- Powiadomienie o upływie terminu na wpłatę opłaty rekrutacyjnej 72 godziny przed jego końcem.

### **8. Rejestracja na kolejny kierunek studiów**

Nie ma żadnych ograniczeń w ilości kierunków, na które kandydat może aplikować. Aby zarejestrować się na kolejny kierunek należy w menu "Moje Kierunki" kliknąć na przycisk "Dodaj kierunek":

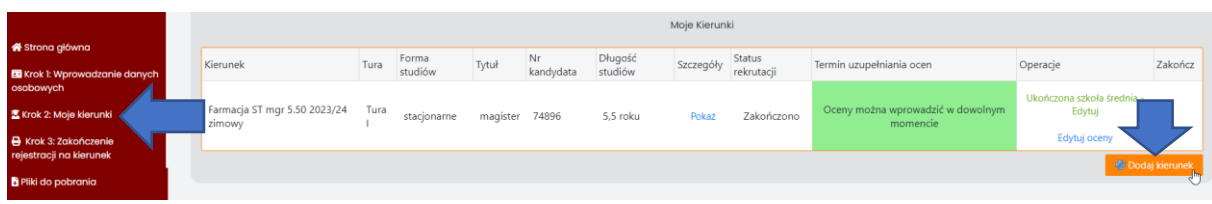

Przy wyborze kolejnych kierunków studiów należy mieć na uwadze, że:

- 1) Dla każdego kierunku generowane jest odrębne konto bankowe, na które należy dokonać odrębnej opłaty rekrutacyjnej. Jeśli kandydat zarejestruje się na np. trzy kierunki, to na każdy z aplikowanych kierunków należy dokonać odrębnej opłaty rekrutacyjnej na konto bankowe przypisane do danego kierunku studiów.
- 2) Dla każdego kierunku należy odrębnie wpisać oceny wyników z matury/średnia ze studiów (w przypadku studiów II stopnia).
- 3) Dla każdego kierunku należy przygotować odrębny formularz rekrutacyjny wraz z kompletem pozostałych wymaganych dokumentów.
- 9. Kontakt
	- Pytania/problemy związane z rekrutacją (zasady rekrutacji, wymagane dokumenty, terminy itp.), należy zgłaszać do Działu Rekrutacji pod numerami telefonów: 91/4800816, 91/4800817, 91/4800827 w godzinach pracy Działu Rekrutacji (7.30 – 15.30 od poniedziałku do piątku) lub kierować na adres: [rekrut@pum.edu.pl](mailto:rekrut@pum.edu.pl)
	- Wnioski związane z rekrutacją np. wniosek o korektę/aktualizację wprowadzonych danych (w tym adresu e-mail), wniosek o wykasowanie konta rekrutacyjnego itp., należy kierować wyłącznie do Działu Rekrutacji: [rekrut@pum.edu.pl](mailto:rekrut@pum.edu.pl)
	- Informatyczne błędy elektronicznego systemu rejestracji na studia(problemy z wczytaniem zdjęcia, pojawiające się komunikaty o błędach systemu itp.), należy zgłaszać na adres: [rkadmin@pum.edu.pl](mailto:rkadmin@pum.edu.pl)
	- W sytuacji niezbędnej pomocy informatycznej kandydatom w systemie elektronicznej rejestracji prosimy o kontakt pod numerem telefonu: 91/4800844 lub 91/4800793 lub mailem [rkadmin@pum.edu.pl.](mailto:rkadmin@pum.edu.pl)
	- Wiadomości nie związane z błędami informatycznymi, a wysłane na adres rkadmin@pum.edu.pl będą ignorowane, dlatego prosimy o rozwagę przy wyborze docelowego adresu e-mail.
	- Nie udzielamy odpowiedzi na listy anonimowe.

10. Najczęściej zadawane pytania:

[https://www.pum.edu.pl/rekrutacja/studia\\_iiii\\_stopnia\\_jednolite\\_magisterskie/faq/](https://www.pum.edu.pl/rekrutacja/studia_iiii_stopnia_jednolite_magisterskie/faq/)